## **Procédure de modification du NIP**

Destinataires : Utilisateurs d'un jeton virtuel Expéditeur : Centre de services de la DGTI-MSSS Date : Le 01 octobre 2023

## OUBLI D'UN APPAREIL OTP

# **PREMIÈRE ÉTAPE**

Pour ordinateur (Desktop*)* ou téléphone cellulaire mobile

## **À PARTIR D'UN POSTE DE TRAVAIL**

- **1.** Ouvrez un navigateur Internet.
- **2.** Dans la barre d'adresses, entrez l'adresse URL : **http://[www.teleacces.rtss.qc.ca/virtuel](http://www.teleacces.rtss.qc.ca/virtuel)**.
- **3.** Entrez votre nom d'utilisateur et cliquez sur « **Continuer** ».

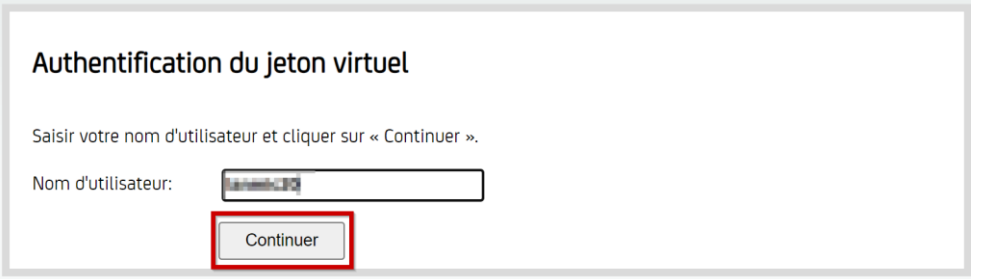

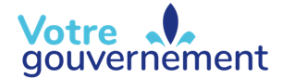

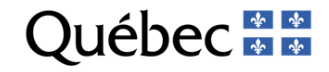

#### **4.** Cliquez sur « **NIP oublié** ».

#### Authentification du jeton virtuel

Veuillez utiliser le client Global Protect pour vous authentifier et ouvrir une connection de téléaccès.

SVP, Vérifiez le message et l'image d'identification personnels et cliquer sur le lien approprié.

Nom d'utilisateur : **Alimental de la partie de la partie de la partie de la partie de la partie de la partie de la** 

Message d'identification personnel : mai mit une phrase signification cour moi

Image d'identification personnelle :

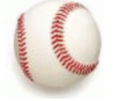

NIP Oublié ? Ajouter un autre appareil AOTP Modification des questions secrètes

**5.** Répondez à la question secrète et appuyez sur « **Soumettre ».** Une page avec des informations va s'afficher.

Afficher en clair

Vérification d'identité à l'aide des questions secrètes.

Veuillez vérifier les informations d'identification personnelles, puis répondre aux questions affichées ci-dessous.

Nom d'utilisateur:

Message d'identification personnel : ceci eut une philade aignificative paur moi

Image d'identification personnelle :

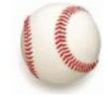

Quel est le prénun de votre mellieur ani d'enfance?

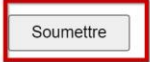

**6.** Vous allez maintenant recréer votre compte dans l'application OTP avec les informations qui vous seront données.

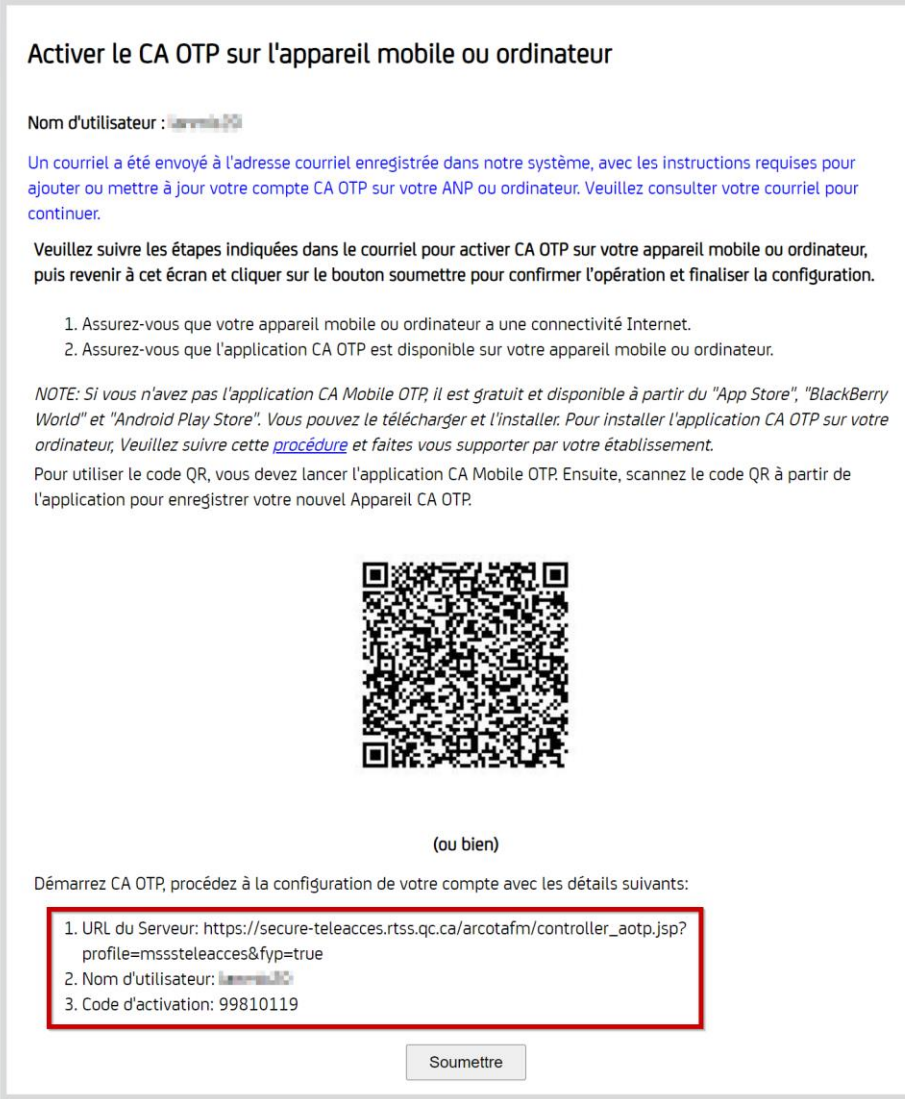

#### **Important : Prenez en note les informations pour la deuxième étape.**

# **DEUXIÈME ÉTAPE (Ordinateur)**

## CONFIGURATION DU COMPTE DANS L'APPLICATION CA

(Pour un cellulaire, passez directement à la DEUXIÈME ÉTAPE (MOBILE) plus bas.)

## OTP DESKTOP

**1.** Ouvrez *CA Desktop OTP*.

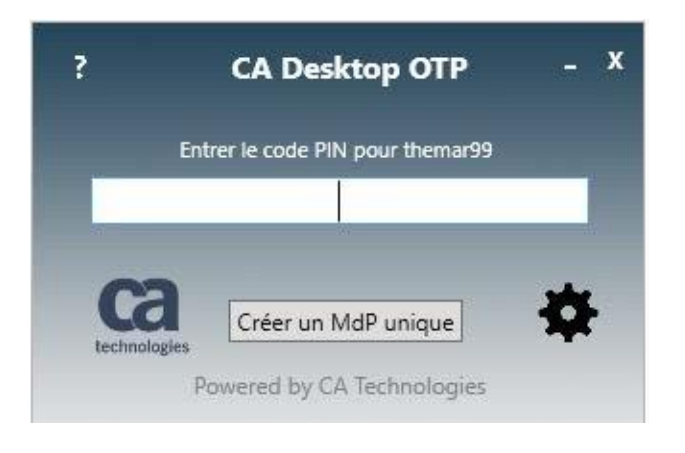

**2.** Cliquez sur la **roue d'engrenage** et sélectionnez « **Gérer les comptes** ».

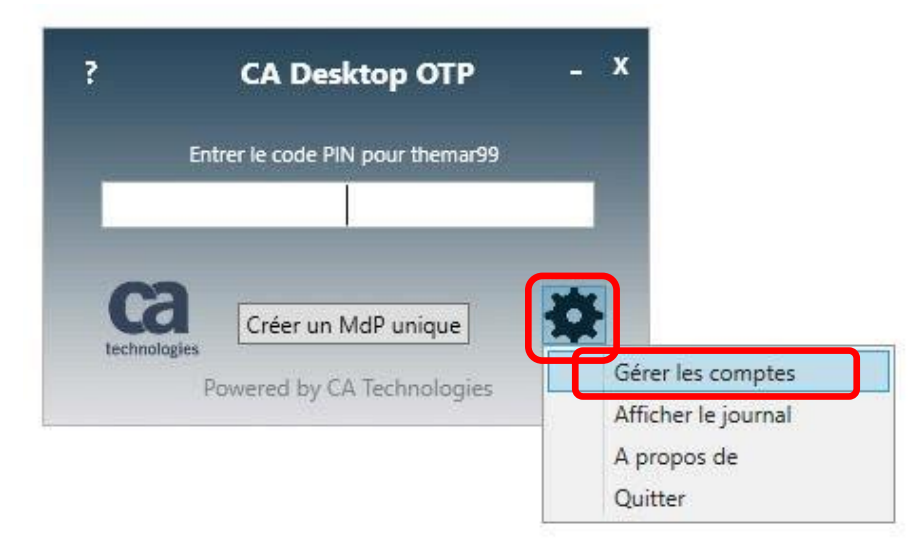

**3.** Cliquez sur l'icône de **silhouette avec le signe « + ».**

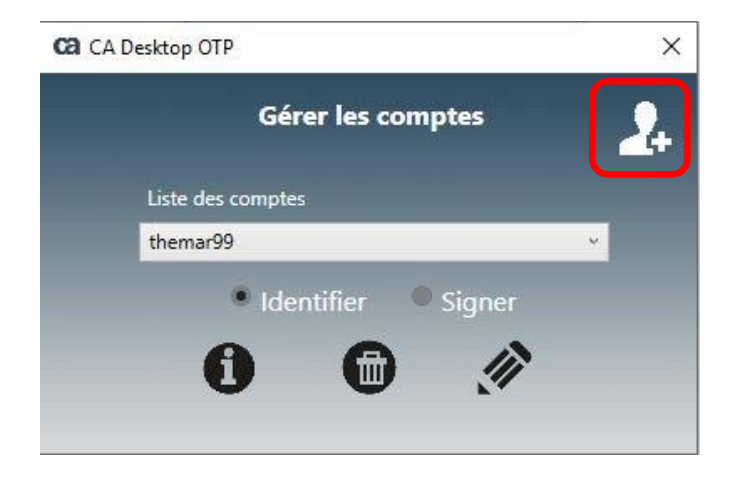

**4.** Entrez vos informations précédemment reçues dans les sections correspondantes.

**Attention, l'adresse URL risque d'être sur deux lignes.**

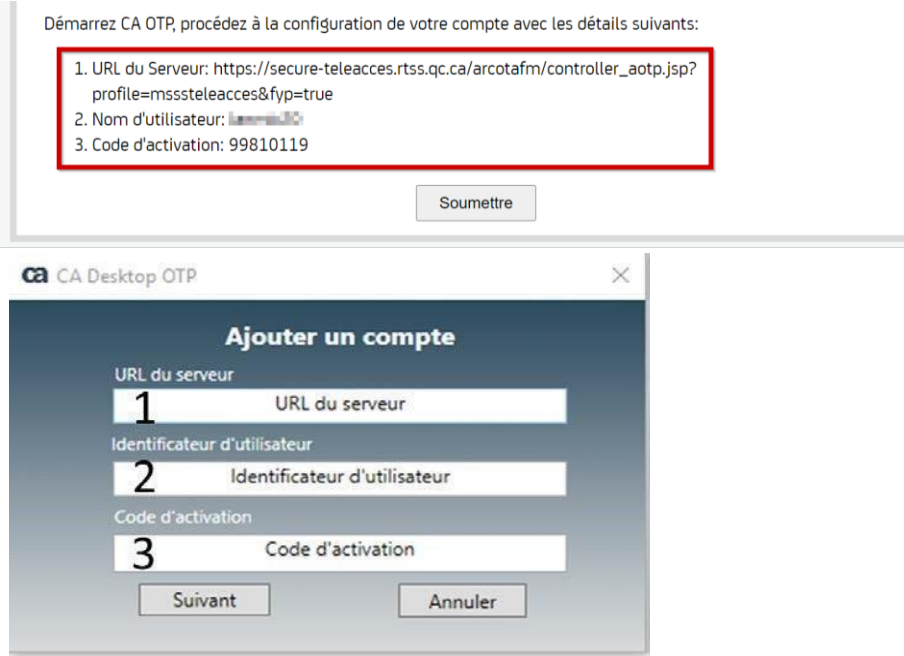

**5.** Cliquez sur « **Suivant »**.

**6.** Créez le NIP de 4 chiffres, puis confirmez-le à la boîte suivante.

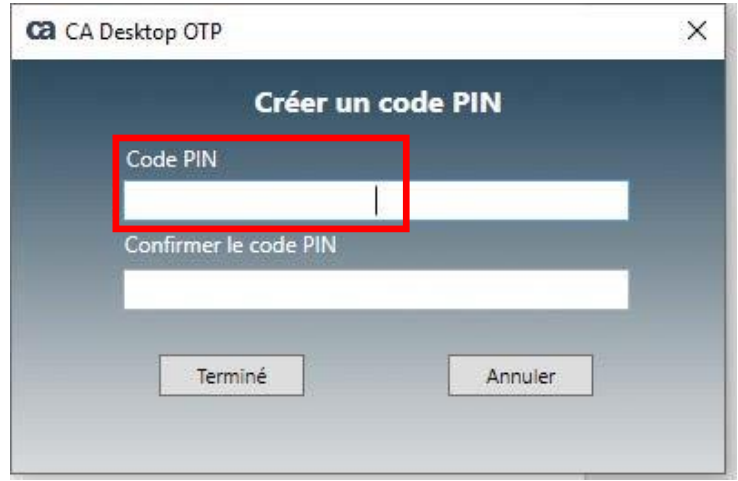

**7.** Cliquez sur « **Terminé** ». Vous aurez une confirmation que le compte a été ajouté**.**

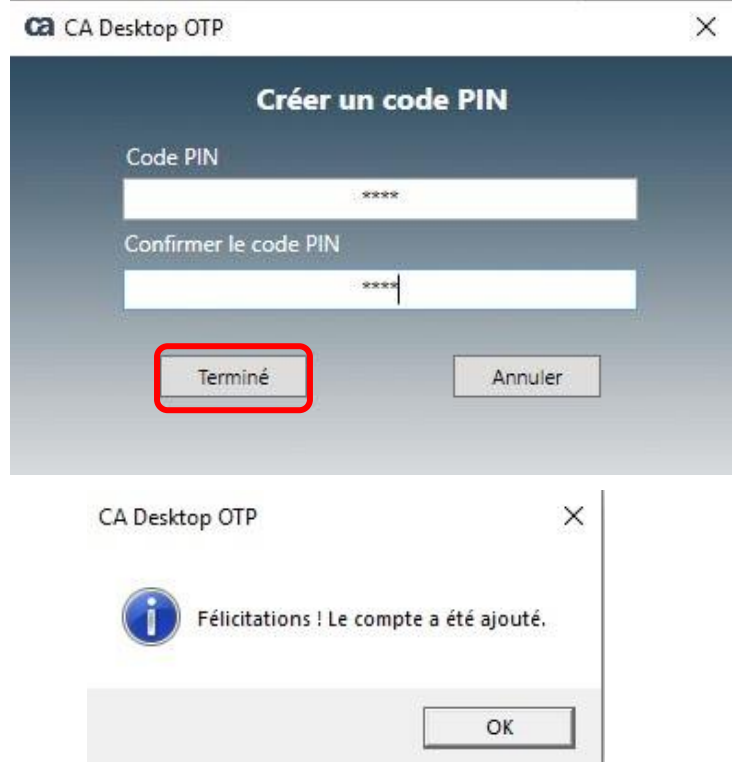

## **DEUXIÈME ÉTAPE (MOBILE)**  CONFIGURATION DU COMPTE DANS L'APPLICATION CA MOBILE OTP

N.B. pour ordinateur (Desktop) voir plus haut (Deuxième étape - Ordinateur)

- 1. Ouvrez l'application CA Mobile OTP.
- 2. Appuyez sur l'icône représentant 3 petites lignes horizontales.

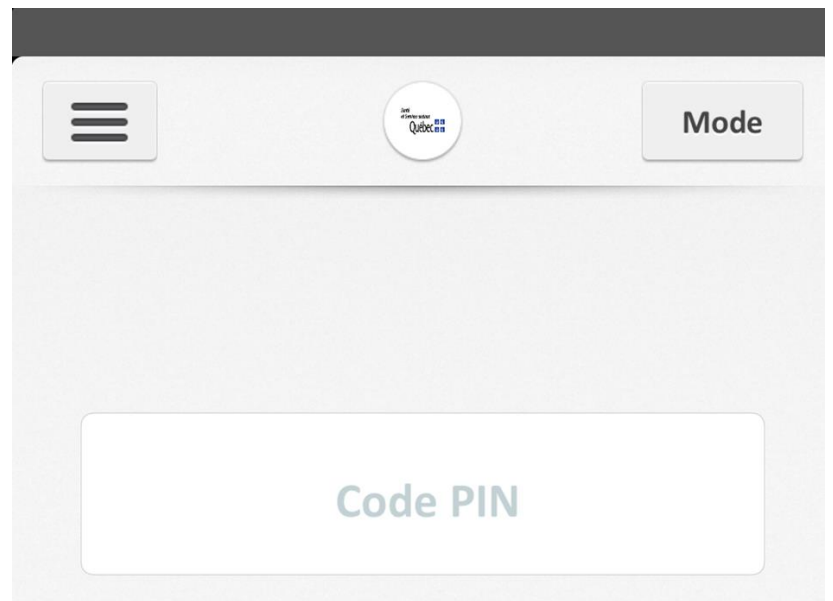

3. Sélectionnez la petite flèche dans le coin.

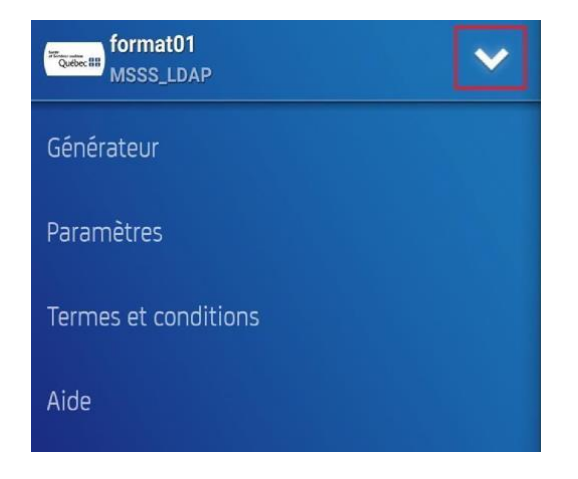

4. Sélectionnez « Ajouter un compte ».

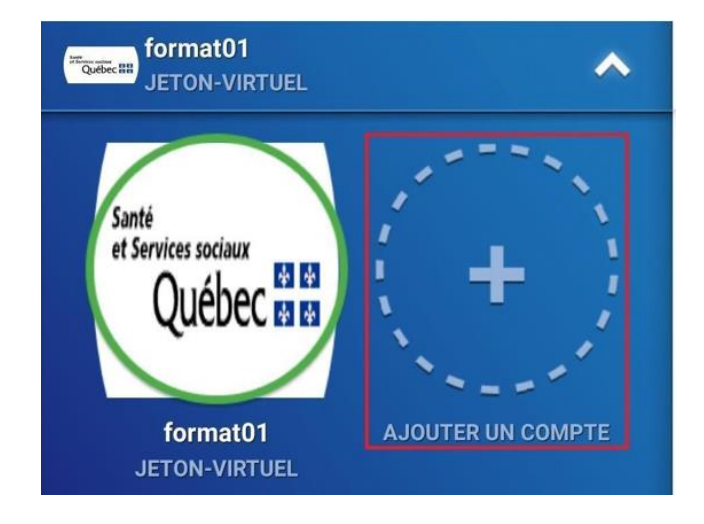

5. Sélectionnez « Scan QR Code ».

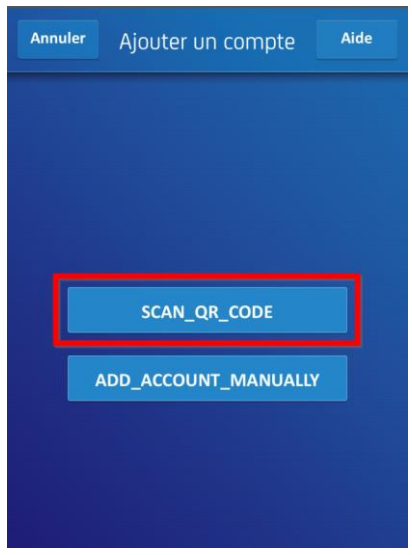

6. Si cette fenêtre s'affiche, choisissez « **Uniquement cette fois-ci** » ou « **Lorsque vous utilisez l'application ».**

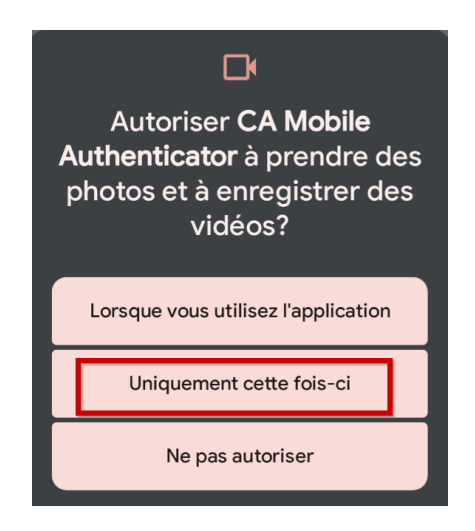

7. Approchez-vous du code QR lorsque votre appareil photo s'allumera.

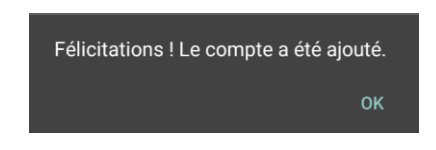

8. Entrez votre code de 4 chiffres précédemment choisi et cliquez sur « Terminé ».

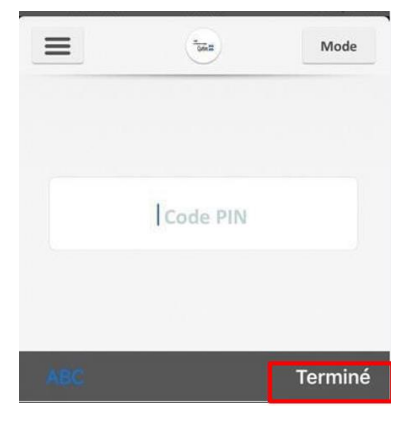

#### **IMPORTANT**

- L'application *CA Mobile OTP* générera votre mot de passe unique nécessaire à la connexion.
- Ce mot de passe change toutes les 60 secondes.
- Une fois que le mot de passe OTP (la séquence de chiffre) a été inscrit dans *GlobalProtect*, ce logiciel peut être fermé.
- Si vous entrez un NIP incorrect, il n'y aura pas de message d'erreur mais le mot de passe OTP ne fonctionnera pas dans *GlobalProtect*.

Avant d'appeler le support informatique, fermez et rouvrez le *CA OTP* afin que votre NIP soit redemandé et essayez de nouveau.

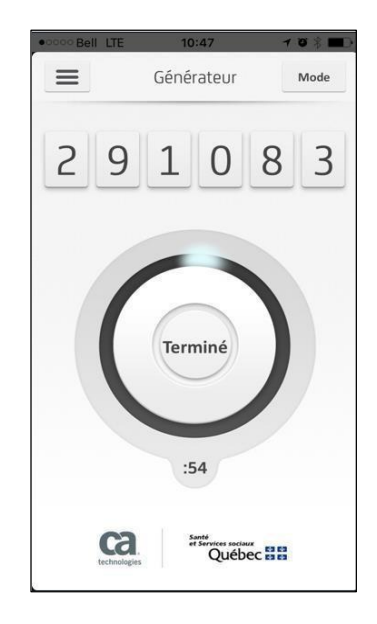

**24-715-09 W**